# МІНІСТЕРСТВО ОСВІТИ І НАУКИ УКРАЇНИ НАЦІОНАЛЬНИЙ УНІВЕРСИТЕТ "ЛЬВІВСЬКА ПОЛІТЕХНІКА"

**Глухов В.С., Гаваньо Б.І., Костик А.Т., Кушнір Д.О.**

# **ТЕСТУВАННЯ ТА ДІАГНОСТИКА КІБЕРФІЗИЧНИХ СИСТЕМ**

Навчальний посібник

**Львів** Видавництво "Магнолія 2006" 2024

#### **УДК 004.3**

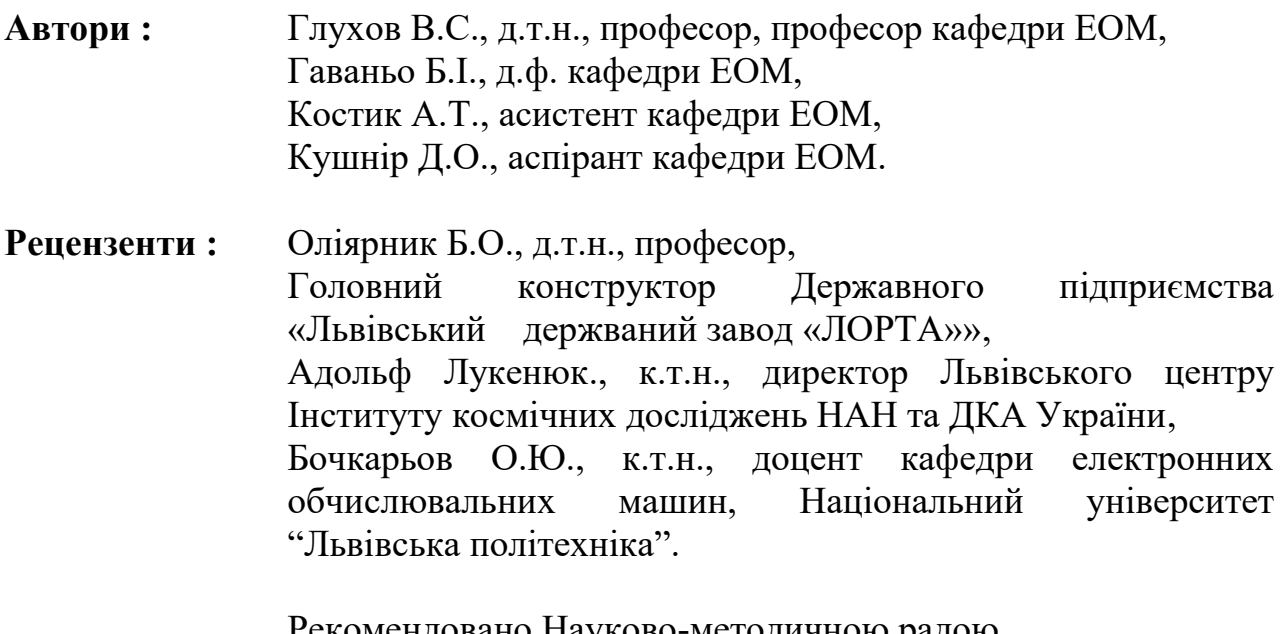

Рекомендовано Науково-методичною радою Національного університету "Львівська політехніка" (протокол № 1 від 21 лютого 2023 року )

Тестування та діагностика кіберфізичних систем : навчальний посібник для студентів першого (бакалаврського) рівня вищої освіти спеціальності 123 "Комп'ютерна інженерія". Навчальний посібник / Автори.: В.С. Глухов, Б.І. Гаваньо, А.Т. Костик, О.Д. Кушнір. - Львів: Видавництво "Магнолія 2006", 2024. - 223 с.

Навчальний посібник призначений для студентів спеціальності "Компютерна інженерія" галузі знань "Інформаційні технології".

**УДК 004.3**

**ISBN 978-617-574-269-3**

© Глухов В. С., Гаваньо Б.І., Костик А.Т., Кушнір Д.О., 2024 © Видавництво ПП "Магнолія 2006", 2024

# **3MICT**

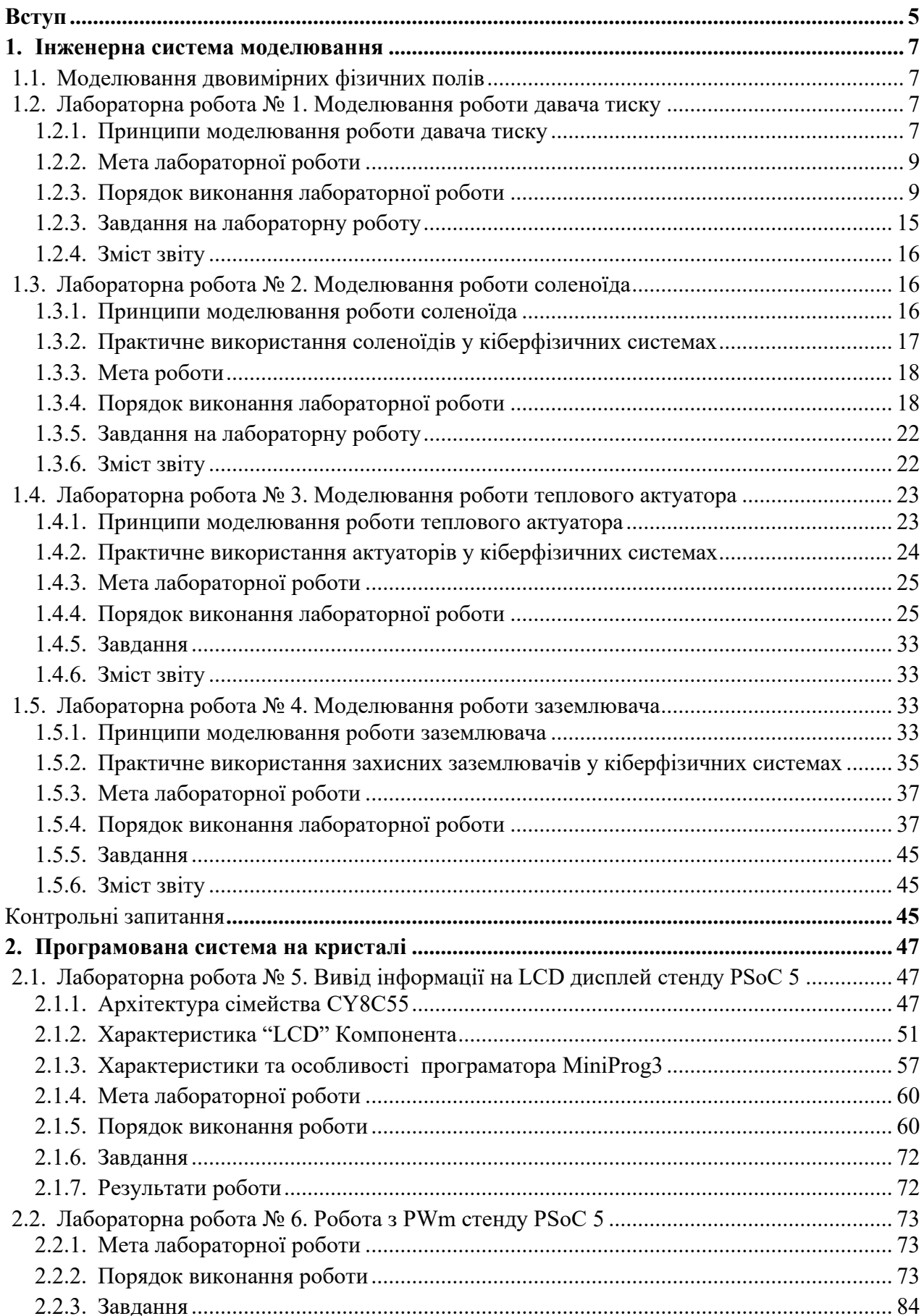

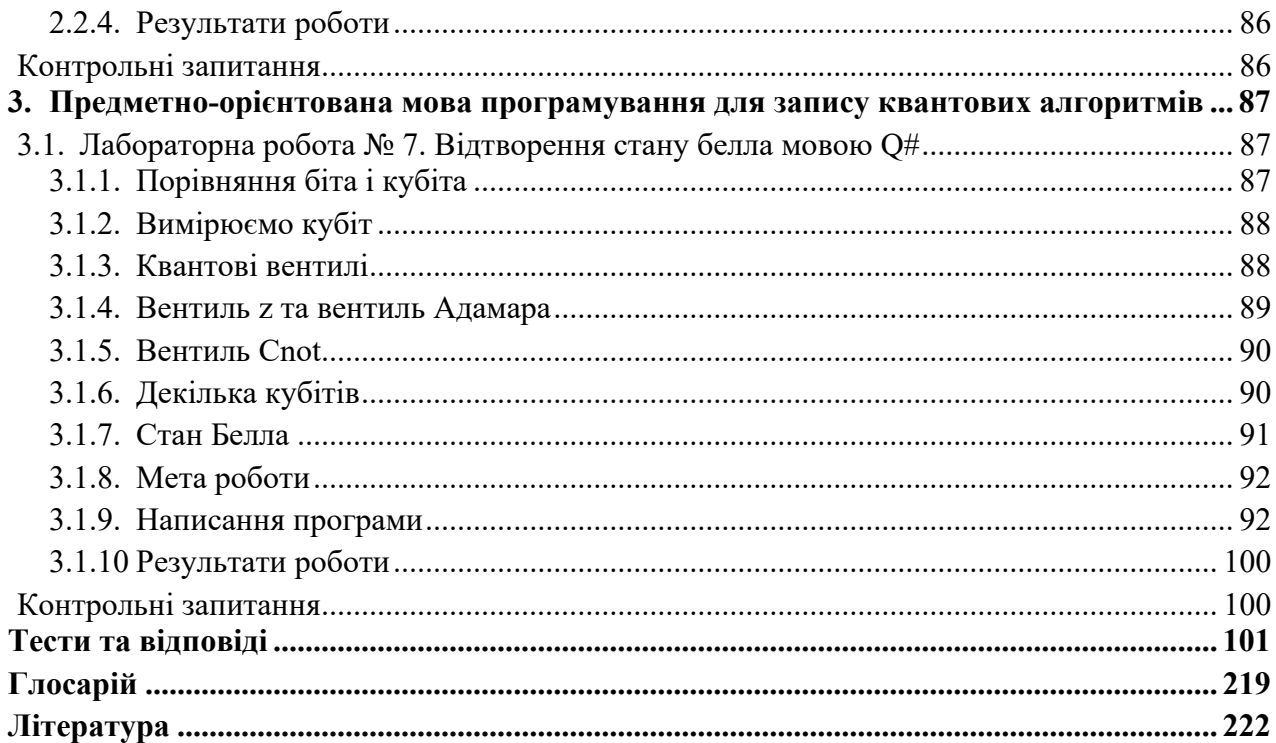

#### НАВЧАЛЬНЕ ВИДАННЯ

# **ТЕСТУВАННЯ ТА ДІАГНОСТИКА КІБЕРФІЗИЧНИХ СИСТЕМ**

Навчальний посібник

Підписано до друку з оригінал-макета 15.12.2022 р. Формат 70×100 1/16 . Папір офсетний. Друк цифровий. Умовн. друк. арк. 18,20. Гарнітура Таймс Нью-Роман.

ПП "Магнолія 2006" м. Львів-53, 79053, Україна, тел.+380503701957 е-mail: magnol06@ukr.net

Свідоцтво про внесення суб'єкта видавничої справи до Державного реєстру видавців, виготівників і розповсюджувачів видавничої продукції: серія ДК № 2534 від 21.06.2006 року, видане Державним комітетом інформаційної політики, телебачення та радіомовлення України

Надруковано у друкарні видавця ФОП Марченко Т. В.

## **1. Інженерна система моделювання**

#### **1.1. Моделювання двовимірних фізичних полів**

Проектування більшості електромеханічних виробів починається в першу чергу з розрахунку. Спеціальні підрозділи визначають основні проектні розміри виробу, підбирають необхідні матеріали і звіряють дані, отримані шляхом перевірочного розрахунку. При цьому будь-який складний виріб розраховується в декількох аспектах - виконуються розрахунки електричної міцності, температурного стану, вентиляції та охолодження, механічної міцності в робочому і аварійному режимах. Як правило, кожен розрахунок виконується в двох напрямках: спочатку синтез, коли геометричні розміри і фізичні параметри проектованого виробу підбираються виходячи з вимог до проектування, а потім, на етапі аналізу, детально перевіряється правильність і оптимальність прийнятих рішень.

Програма ELCUT застосовується для моделювання скінченних елементів двовимірних полів. Програма дозволяє розрахувати поля електричної, магнітної, температурної природи, а також механічні пружні напруги і деформації.

Користувач може почати роботу з ELCUT практично відразу, не відволікаючись на вивчення математичних основ обчислювальних алгоритмів і особливостей їх реалізації.

Редактор моделей дозволяє легко і швидко описати геометрію моделі. Окрім цього можна імпортувати фрагменти моделей з AutoCAD або інших систем проектування. При побудові скінченноелементної сітки можна використовувати зручні інструменти для контролю її щільності або повністю довіряти автоматичній системі побудови сітки.

За допомогою програми ELCUT користувач може за один сеанс описати проблему - властивості носія, джерела полів, границі та інші умови, вирішити її з високою точністю і проаналізувати рішення засобами кольорової графіки. ELCUT дозволяє вирішувати складні завдання розрахунку полів на персональних комп'ютерах, не вдаючись до допомоги великих комп'ютерів або робочих станцій.

## **1.2. Лабораторна робота № 1. Моделювання роботи давача тиску**

## **1.2.1. Принципи моделювання роботи давача тиску**

Мікроелектромеханічні системи, МЕМС (англ. MEMS) — технології і пристрої, що поєднують у собі мікроелектронні і мікромеханічні компоненти. МЕМС-пристрої зазвичай виготовляють на кремнієвій підкладці за допомогою технології мікрообробки, аналогічно технології виготовлення однокристальних інтегральних мікросхем. Типові розміри мікромеханічних елементів лежать в діапазоні від 1 мікрометра до 100 мікрометрів, тоді як

розміри кристала МЕМС мікросхеми мають розміри від 20 мікрометрів до одного міліметра.

В даній лабораторній роботі проводиться моделювання роботи давача деформації (рис. 1.1).

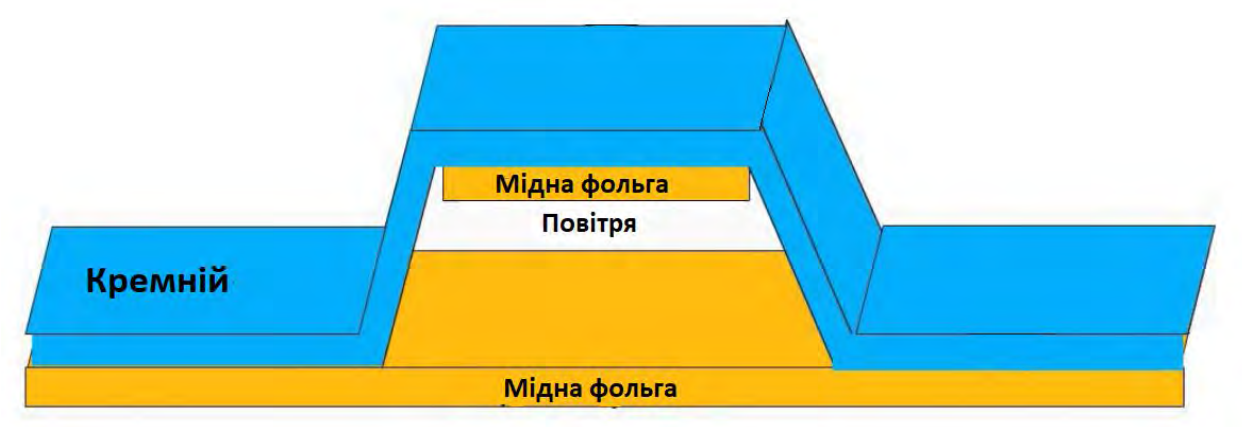

Рис. 1.1. Схема давача деформації.

Принцип роботи даного давача полягає в наступному: на поверхність провідників (мідна фольга) подається напруга (на верхню мідну фольгу - V+ на нижню - V), після чого виникає електричне поле. За допомогою цього розраховується ємність в не деформованому стані. Як тільки на давач буде взаємодіяти сила, то ємність зміниться. Кремній використовують через те, що при деформації мідна фольга не руйнується. На рисунку 1.2 і 1.3 продемонстрована модель та результат вимірювання даного давача.

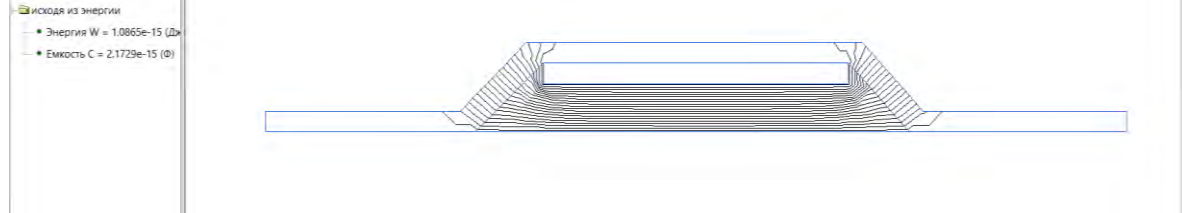

Рис. 1.2. Модель роботи давача в недеформованому стані. Ємність дорівнює 2.1729e-15 $\Phi$  при V+ = 1B, V- = 0B.

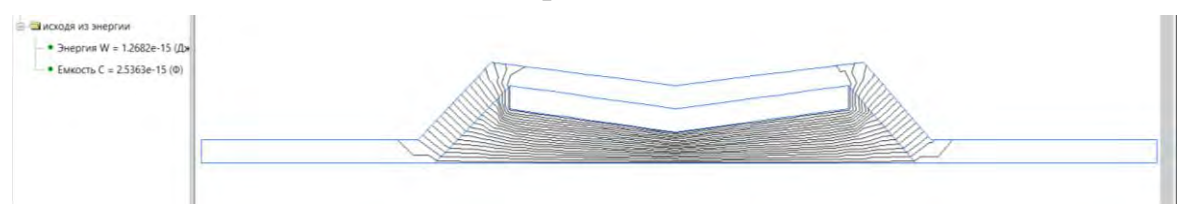

Рис. 1.3. Модель роботи давача в недеформованому стані. Ємність дорівнює 2.5363e-15 $\Phi$  при V+ = 1B, V- = 0B.

Для моделювання МЕМС, що входять до складу КФС, в ході лабораторної роботи необхідно використати програму Elcut Student (студентська версія). Її можна завантажити з сайту [https://elcut.ru/down6\\_r.htm.](https://elcut.ru/down6_r.htm)

Дана програма дозволяє вирішувати такі задачі:

• електростатичне поле;

- нестаціонарне електростатичне поле;
- електростатичне поле постійного струму;
- електростатичне поле змінного струму;
- магнітно-статичне поле;
- магнітне поле змінних струмів;
- магнітне нестаціонарне поле;
- стаціонарна теплопередача;
- нестаціонарна теплопередача;
- пружні напруження і деформації.

#### **1.2.2. Мета лабораторної роботи**

Змоделювати роботу давача деформації за допомогою програмного забезпечення Elcut Student.

#### **1.2.3. Порядок виконання лабораторної роботи**

2. Запустити на виконання програму Elcut Student. Почати створення нової задачі. Для цього слід виконати підпункт меню "Файл->Створити задачу" (рис. 1.4).

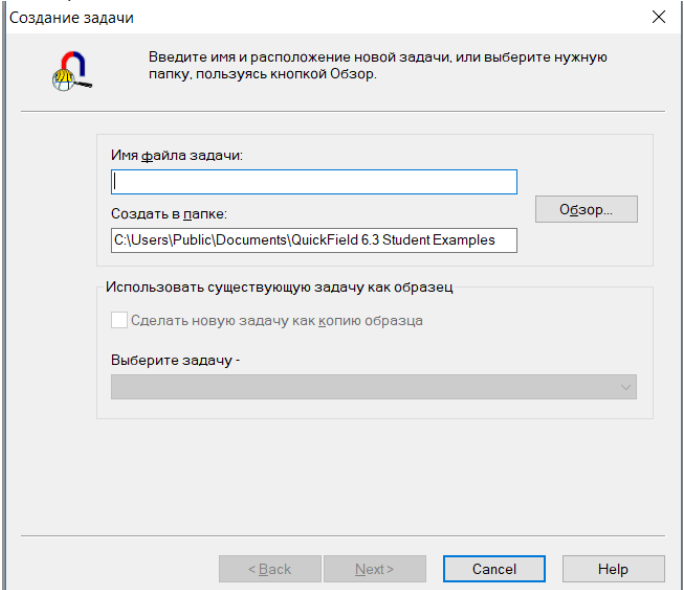

Рис. 1.4. Створення нової задачі.

3. У вікні нової задачі необхідно задати початкові параметри. Для цього слід обрати одиниці довжини в яких будуть розміщуватись новостворені елементи (мікрони, міліметри, метри, милі, фути та інші), а також визначити клас створеної моделі (плоска, 3D, та інші).

Вибрати тип задачі "Пружна напруга та деформація", одиниці довжини «мікрони» та довжина координатів « $L_z = 20$  мк» (рис 1.5).

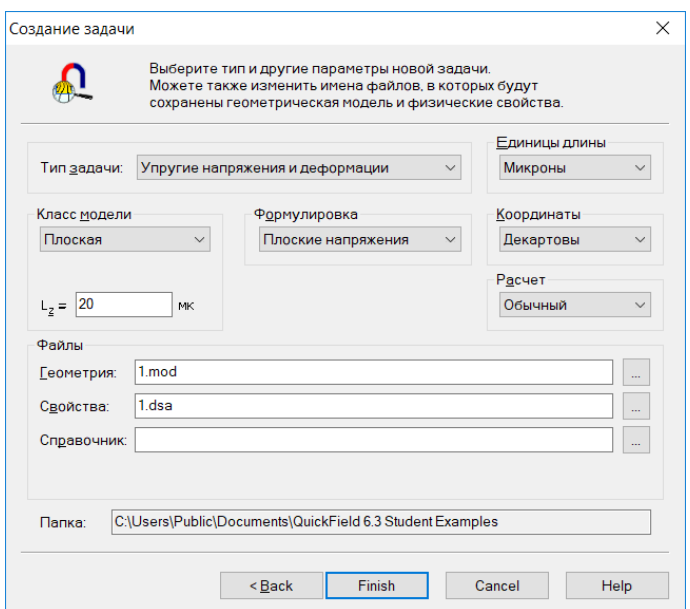

Рис. 1.5. Початкові параметри задачі.

4. Наступний етап, підготувати схему для проведення моделювання давача деформації. Для цього використати схему зображену на рисунку 1.6 (розміри задані в мікронах).

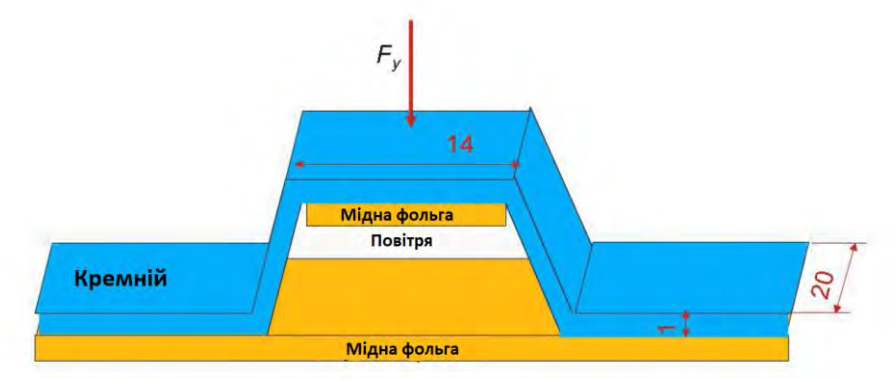

Рис. 1.6. Схема давача деформації.

5. Накреслити даний давач у файлі: "Геометрія: (назва задачі).mod" за допомогою «Вставляти вершини та ребра» (рис. 1.7).

| Файл                                                                                                    | Правка Вид Задача Сервис В Вставлять вершины и ребра<br>$h_{0}^{2}$<br>o | Переход к режиму вставки новых объектов |  |  |  |  |
|----------------------------------------------------------------------------------------------------|--------------------------------------------------------------------------|-----------------------------------------|--|--|--|--|
| labilitest plom                                                                                                    |                                                                          | Прямая линия (0°) •                     |  |  |  |  |
| <b>⊟</b> В lab1.test.pbm - задача<br>•• Геометрия: deform<br><b>Ш</b> Физические свойст<br><b>Е Справочник свойст</b><br><b>⊟ В Связи задач:</b><br><b>- Нет связей</b> |                                                                          |                                         |  |  |  |  |

Рис. 1.7. Початок креслення моделі.

6. Результат виконання креслення моделі показано на рисунку 1.8.

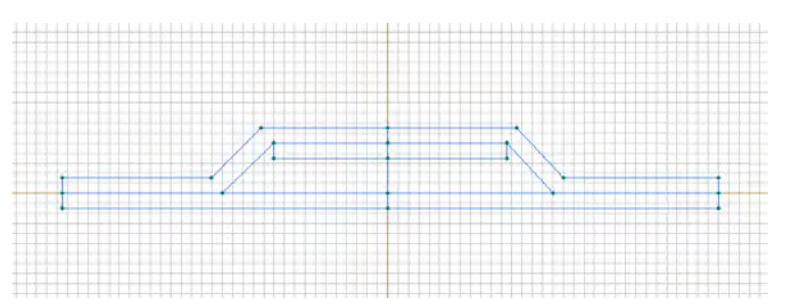

Рис. 1.8. Модель давача деформації.

Вхідні дані для давача деформації:

- модуль Юнга для кремнію 130 ГПа, коефіцієнт Пуассона 0.1;
- модуль Юнга для мідної фольги 140 ГПа, коефіцієнт Пуассона 0.34;
- сила прикладання  $F_y = -100 M \Pi a (-0.028 \text{ H})$  (верхня точка посередині).
- симетрична лінія (вертикальна лінія посередині) немає зміщення по осі Х.
- нижня лінія немає зміщення по осі  $Y$ .
- 7. Створити елементи давача за допомогою "Властивостей виділених об'єктів". Для цього виділяємо потрібні нам об'єкти: кремній (рис. 1.9), фольга (рис. 1.10), повітря (рис. 1.11), симетрична лінія (рис. 1.12), нижня лінія (рис.1.13) і сила (рис. 1.14).

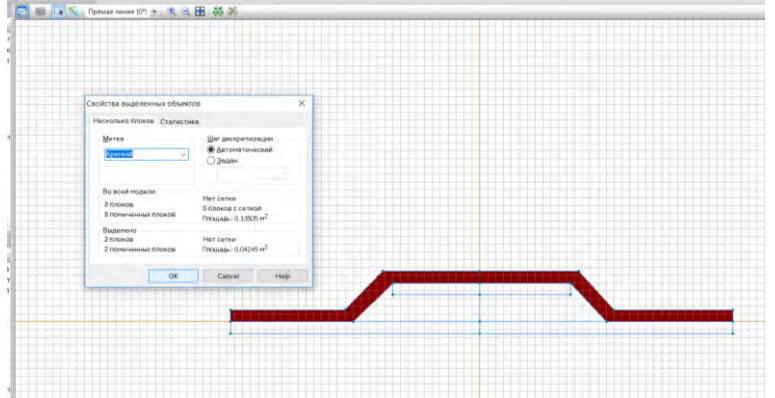

Рис. 1.9. Створення елемента "Кремній".

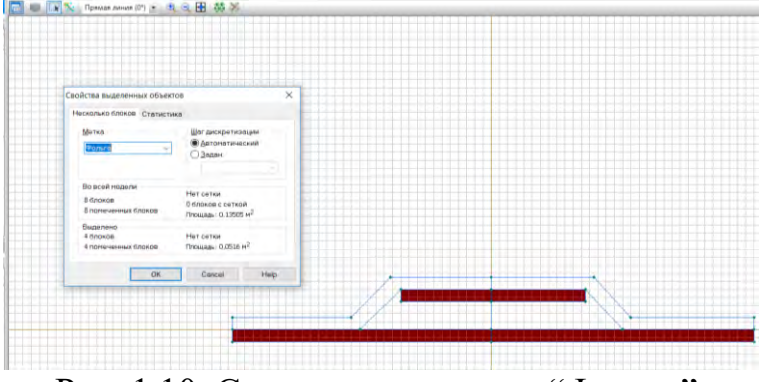

Рис. 1.10. Створення елемента "Фольга".

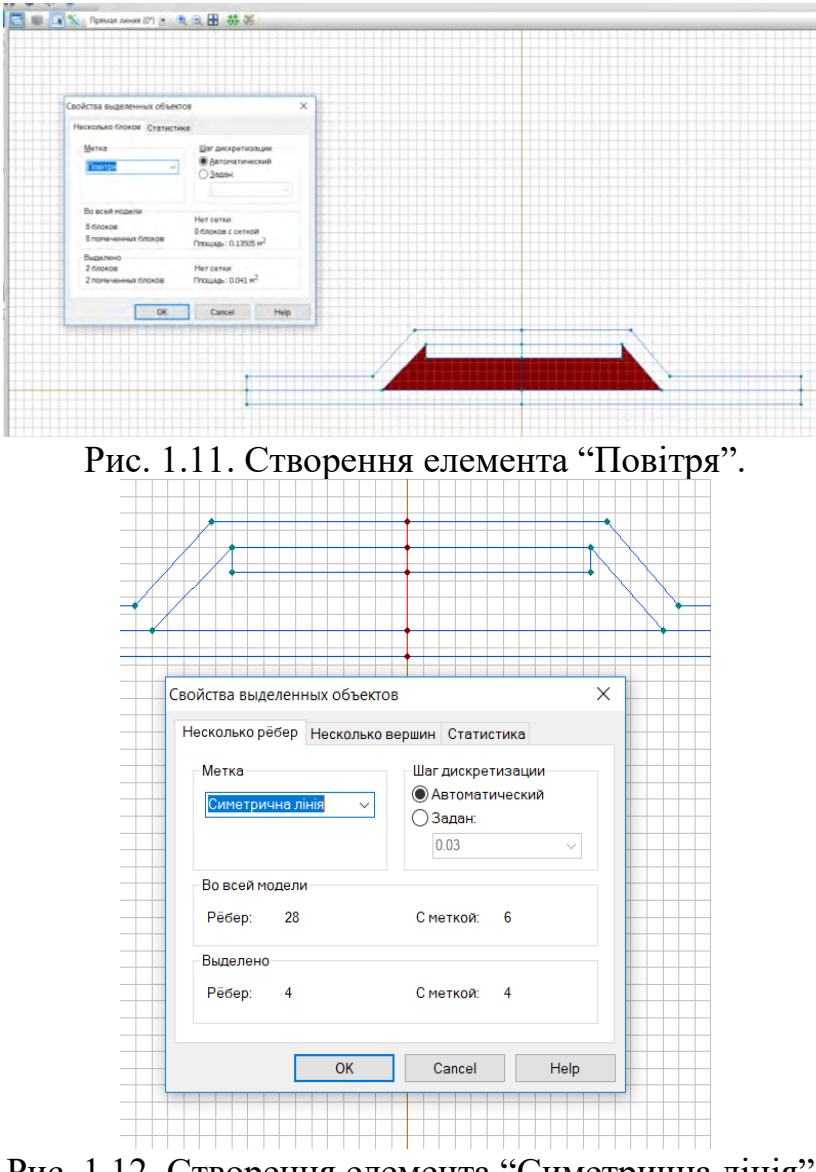

Рис. 1.12. Створення елемента "Симетрична лінія".

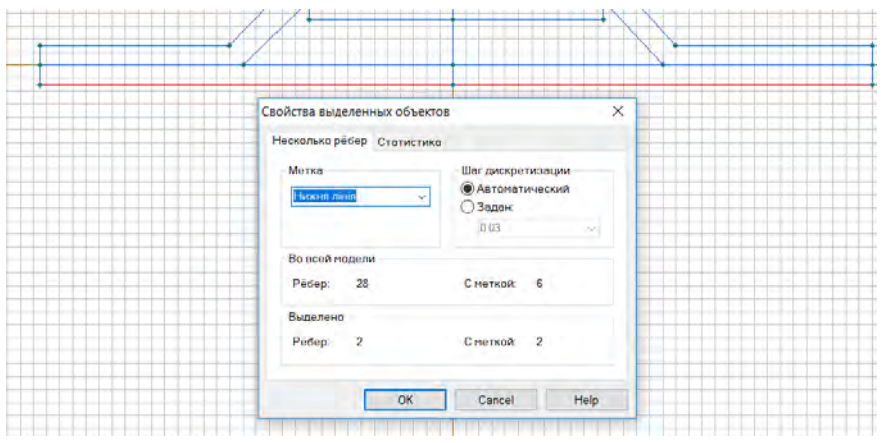

Рис. 1.13. Створення елемента "Нижня лінія".

| Свойства выделенных объектов<br>Вершина Статистика       |                                                                                                    | ×    |  |
|----------------------------------------------------------|----------------------------------------------------------------------------------------------------|------|--|
| Метка<br>Cwns<br>$\sim$                                  | Шаг дискретизации<br>• Автоматический<br>Эздан<br>0.03<br>Полярные координаты<br>$r = 0.13 m$<br>$\Phi = 90^\circ$ |      |  |
| Декартовы координаты<br>$x = 2.78e-17$ M<br>$y = 0.13$ M |                                                                                                    |      |  |
| OK                                                       | Cancel                                                                                                    | Help |  |

Рис. 1.14. Створення елемента "Сила".

8. Задати параметри згідно вхідних даних для створених об'єктів та зберегти дану задачу (рис. 1.15).

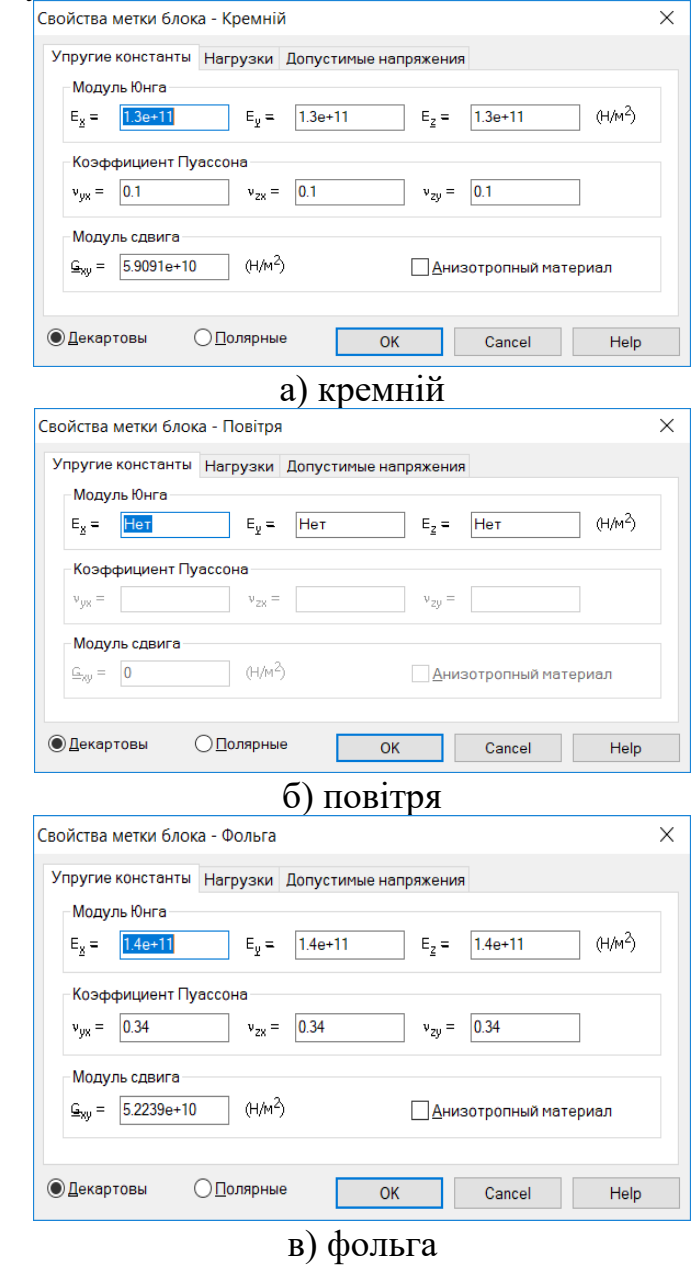

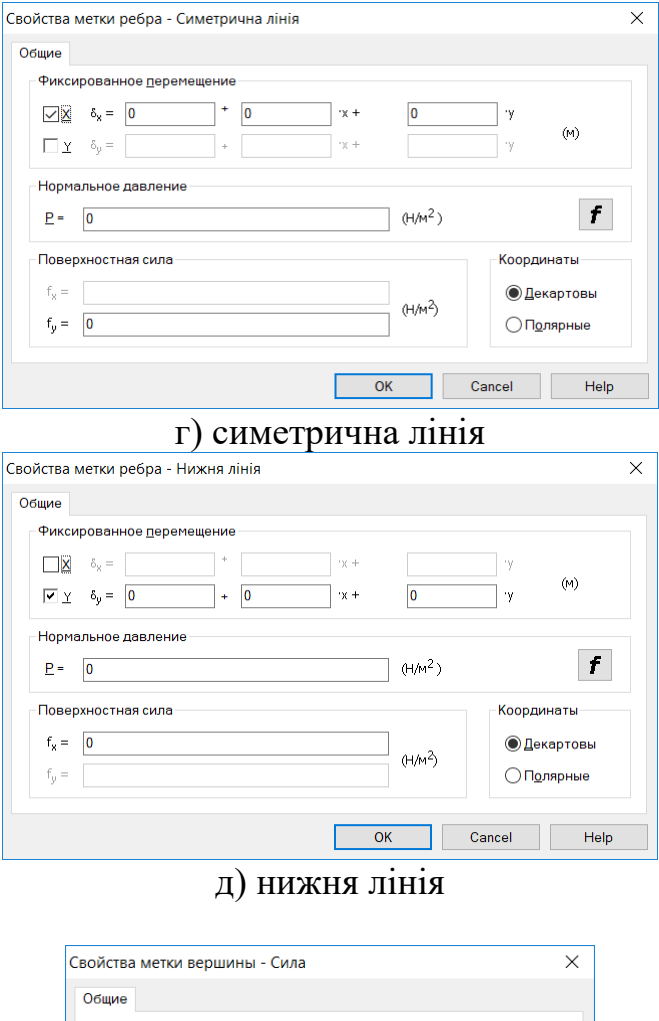

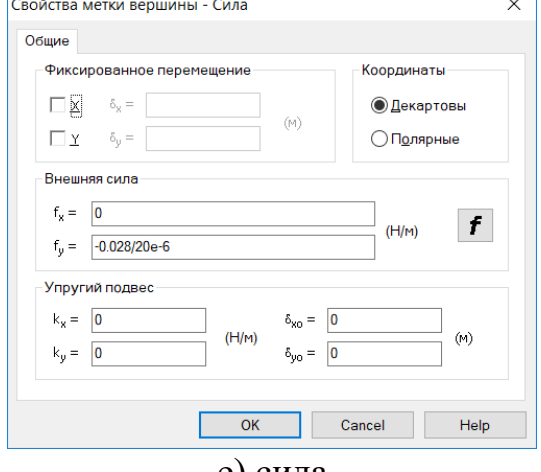

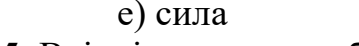

- Рис. 1.15. Вхідні параметри об'єктів. 9. Побудувати сітку обравши "Побудова сітки" (рис. 1.16) і натиснути на
- кнопку "Вирішити" (рис. 1.17).

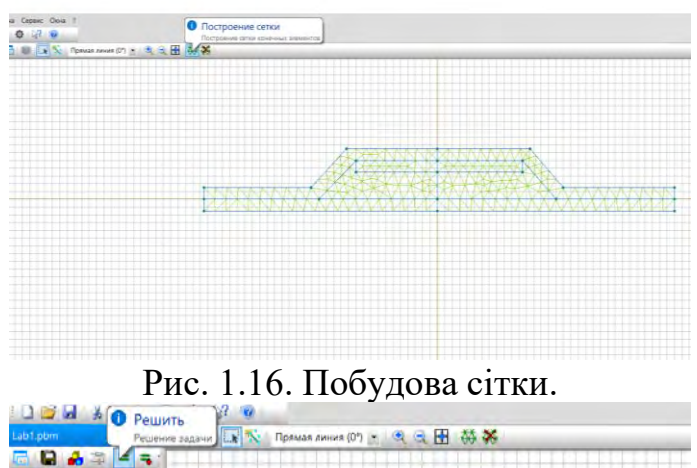

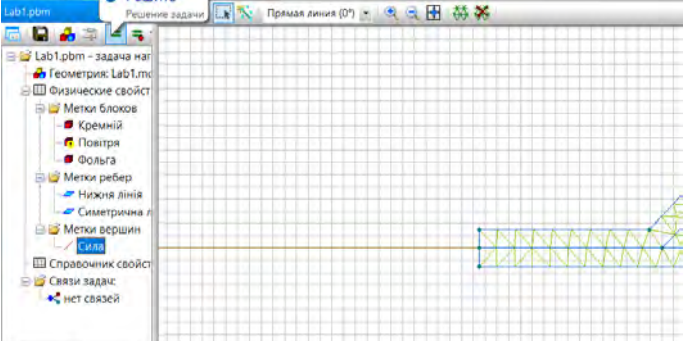

Рис. 1.17. Вирішення задачі.

10.Результат побудови давача деформації зображено на рисунку 1.18.

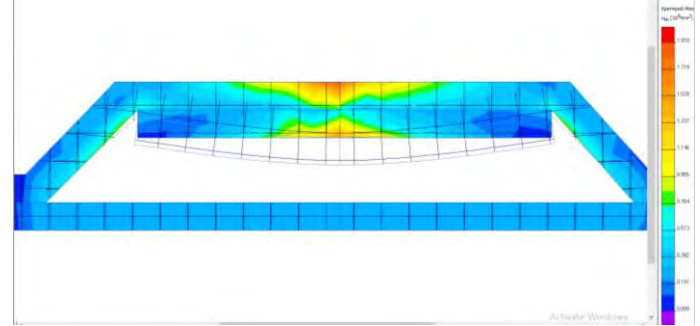

Рис. 1.18. Результат побудови давача деформації.

- 11. Проаналізувати результат побудови давача деформації та зробити висновок.
- 12. Приклад для однієї точки прикладання: з отриманих результатів дослідження спостерігаємо, що при прикладанні сили в  $F_y = -100$ МПа(-0.028 Н), даний давач деформується в центральній зоні, де була прикладена сила. Зменшується відстань між провідниками, що призводить до зміни ємності та дозволяє оцінити роботу створеного давача.

# **1.2.3. Завдання на лабораторну роботу**

У таблиці 1.1 наведено індивідуальний варіант побудови давача тиску з прикладання заданої сили.

Таблиця 1.1.

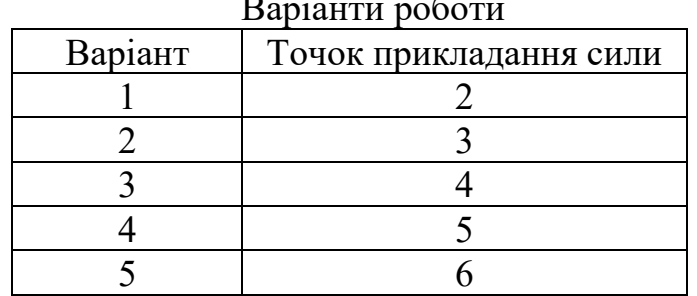

#### Варіанти роботи

#### **1.2.4. Зміст звіту**

- 1. Номер, назва і мета роботи.
- 2. Теоретична частина у тезовому викладі.
- 3. Опис послідовності виконання роботи. Результати проілюструвати скріншотами діалогових вікон, а також кінцевими і важливими проміжними скріншотами основних етапів роботи.
- 4. Висновки.

#### **1.3. Лабораторна робота № 2. Моделювання роботи соленоїда**

#### **1.3.1. Принципи моделювання роботи соленоїда**

Соленоїдом називається циліндрична обмотка, довжина якої значно перевищує її діаметр. Саме слово соленоїд утворено поєднанням двох слів solen і eidos, перше з яких перекладається як труба, друге - подібний. Тобто соленоїд - це котушка, яка за формою нагадує трубу.

Електромагніти, в широкому сенсі, - це котушки індуктивності, які утворюються намотуванням провідника на циліндричний каркас, вони можуть бути як одношаровими, так і багатошаровими . Оскільки довжина намотування соленоїда сильно перевищує його діаметр, то при подачі постійного струму через таку обмотку, всередині неї, у внутрішній порожнині, формується майже однорідне магнітне поле.

В даній лабораторній роботі проводиться моделювання роботи циліндричної котушки (соленоїда) (рис.1.19).

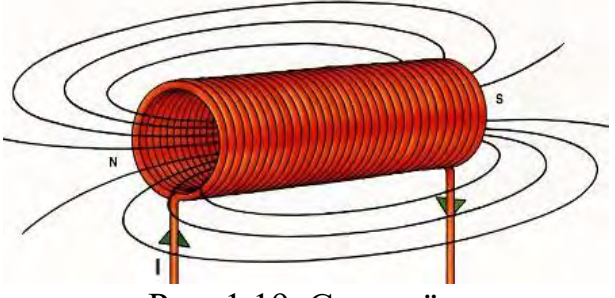

Рис. 1.19. Соленоїд.

Найчастіше соленоїдами називають деякі виконавчі механізми, електромеханічного принципу роботи, як наприклад соленоїдний клапан автоматичної коробки передач автомобіля, який втягує реле стартера. Як правило, частиною, що втягується, виступає феромагнітний сердечник, сам соленоїд оснащений зовні, так званим феромагнітним ярмом.